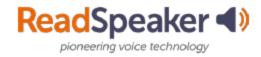

# **How to Access ReadSpeaker**

# What is the Listen button that I see?

The Listen button is a ReadSpeaker tool called webReader. When you click on it, it will read the text on the page to you. You can adjust the reading speed, change the highlighting colors, enlarge the text, use a page mask, download to mp3 for offline listening, and more! You will find it in Content, Assignments, Quizzes, and Discussion Threads. Here is what it looks like expanded:

# Settings Reading Voice Click and Listen AA Enlarge Text Form Reading Text Mode Page Mask Download mp3 Help

# **Expanded ReadSpeaker webReader:**

# What do I do when I don't have a listen button, and it is a file?

If it is a file (MS Word, PowerPoint, Excel, ePub, PDF, etc.), click on the arrow point to the right of the file's title, and then click on Open with docReader. This will reload the document into a readable interface. It has many of the tools that webReader has. Here is what it looks like:

webReader by ReadSpeaker

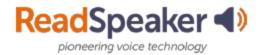

# **How to Access ReadSpeaker**

# Open with docReader:

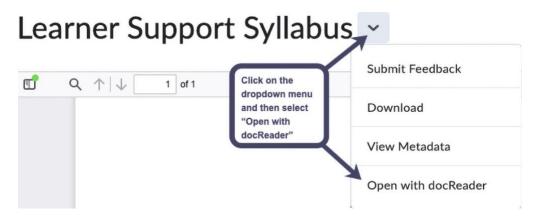

## **Expanded ReadSpeaker docReader:**

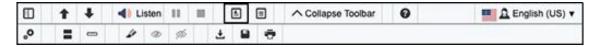

# How do I read the rest of Brightspace?

First, click on the TextAid link in Brightspace. This will set up your TextAid account. Install the extension for your browser (Chrome, Firefox, Edge, or Opera) and the bookmarklet (suitable for all browsers.) When using the other tools in Brightspace or the internet, click on the bookmarklet or extension. Highlight the material and click listen. The extension has a tool called Snapshot that allows you to highlight an image with text and have the text read to you. Here is what they look like:

#### **Extension Icon:**

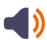

#### **Extension:**

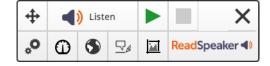

### **Bookmarklet:**

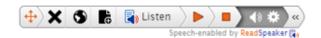

Updated: February 2023

ReadSpeaker for Brightspace